## **Configuring Blissbook**

Configuring Blissbook for SSO enables administrators to manage their users using Citrix Gateway. Users can securely log on to Blissbook using their enterprise credentials.

To configure Blissbook for SSO through SAML, follow the steps below:

1. In a browser, typ[e https://blissbook.com/](https://blissbook.com/) and press **Enter**. The Home page appears.

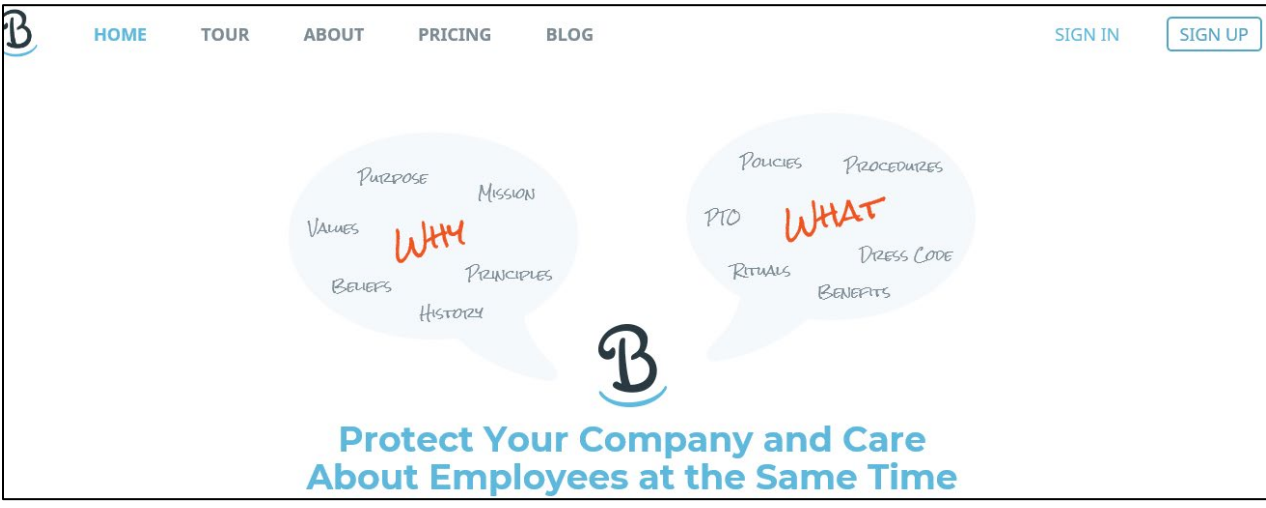

2. On the Home page, click **Sign In**.

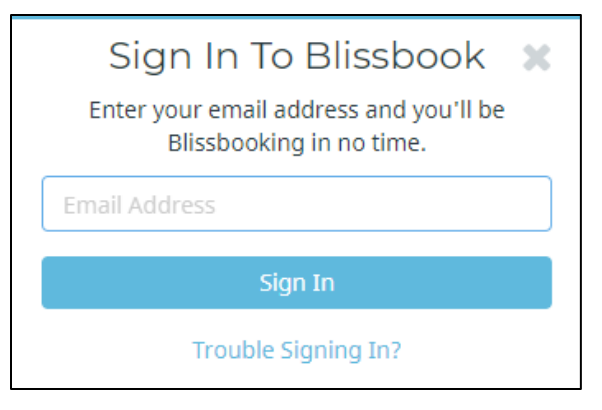

- 3. Log on to your Blissbook account as an administrator. Type your email address, and click **Sign In**.
- 4. On the Landing page, click on your profile name at the top right corner.

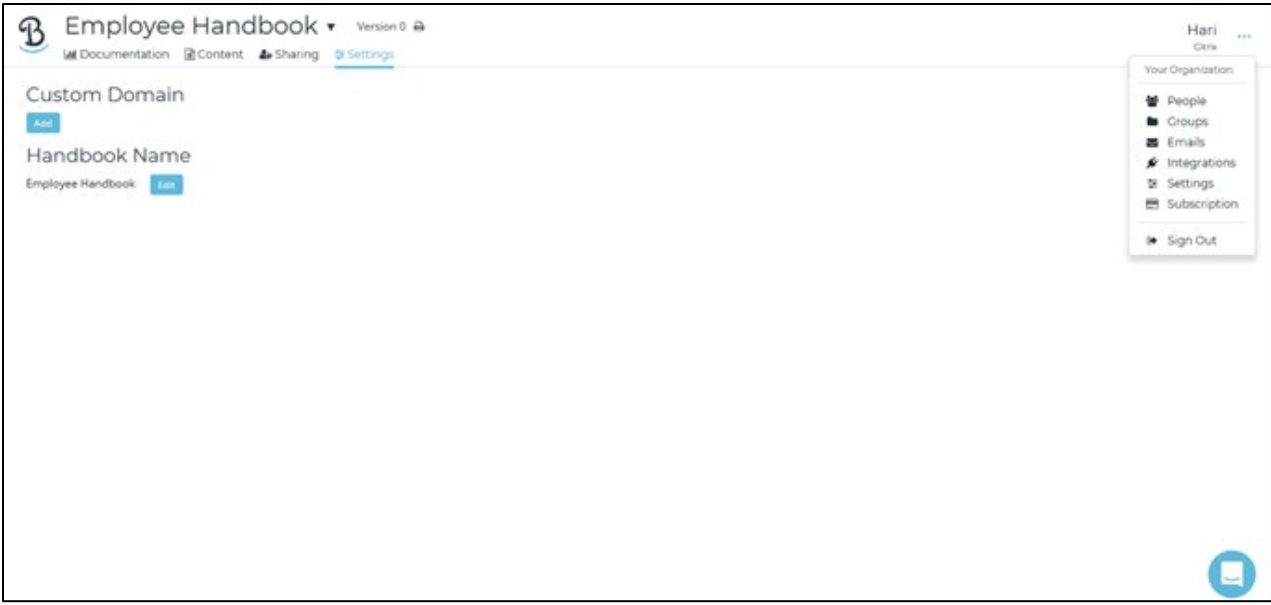

5. From the drop-down list, click **Integrations.** On the Integrations page, click **Single Sign-On** in the left pane. Click **SAML**.

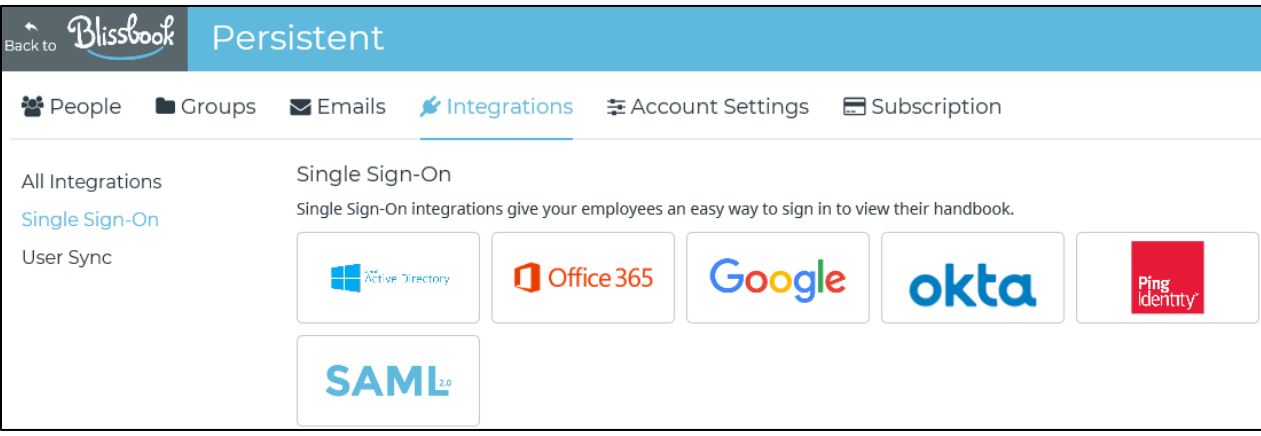

6. The SAML SSO dialog box appears.

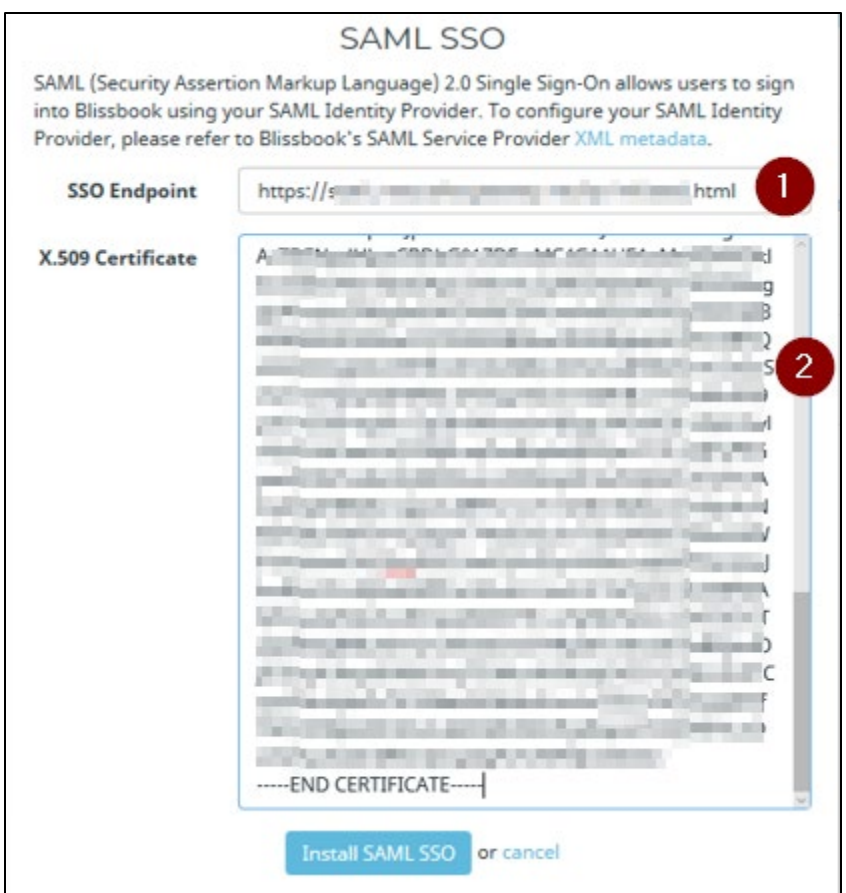

In the SAML authentication section, specify the following information:

- i. **SSO Endpoint URL** Enter the IDP endpoint URL. For example: https://companyname.onelogin.com/trust/http-post/sso/546600
- ii. **X.509 certificate** To upload your IdP certificate, follow the steps below:
	- a. Remotely access your NetScaler instance using PuTTY.
	- b. Navigate to /nsconfig/ssl folder (using shell command cd /nsconfig/ssl) and press Enter.
	- c. Type cat <certificate-name> and press **Enter**.

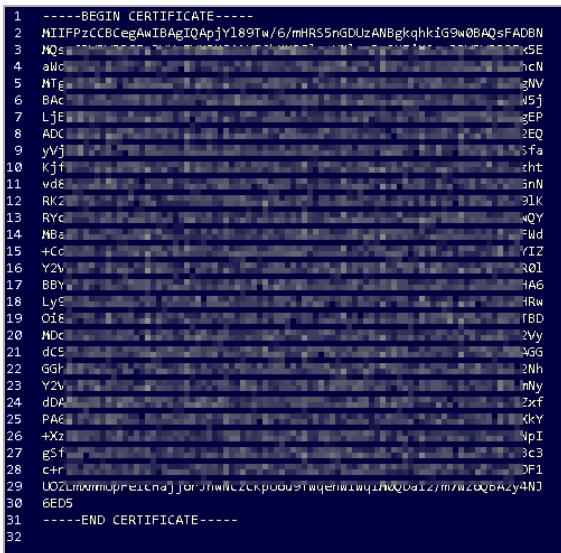

- d. Copy the text between -----BEGIN CERTIFICATE----- and -----END CERTIFICATE-----
- 7. Click **Install SAML SSO**.

The SAML SSO installation is completed.